# **E: BlackBerry.** how to… set up BlackBerry® Parental controls

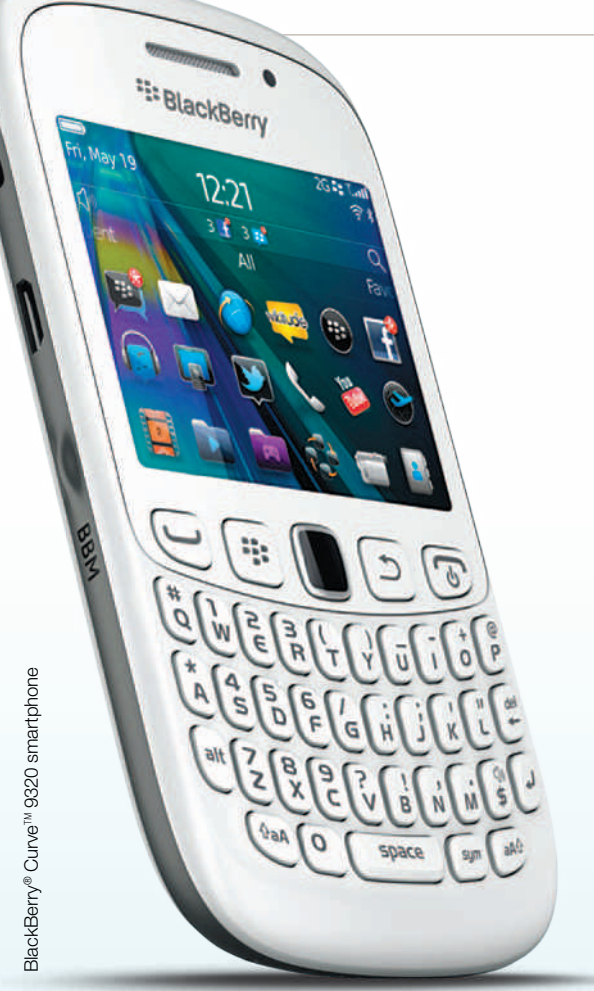

### Parental controls are designed to help you have more control over how the features of the BlackBerry® smartphone are used.

With Parental Controls you can block content, turn features on or off, and decide what types of communication are available.

When you turn on Parental Controls, a four-digit PIN is required to change the allowed services, which prevents children or other parties from changing the settings.

The BlackBerry® Parental Controls application is now available for all BlackBerry® 6 and BlackBerry® 7 OS smartphones and will soon be available on BlackBerry® 5 OS smartphones.

For BlackBerry® smartphones bought before Summer 2012, you may need to download the Parental Controls application from BlackBerry® App World<sup>™</sup>. Simply type 'Parental Controls' into the search box in App World™ then select the application to download. ■議論■ Alternatively, you can scan this QR code  $\mathbf{W}$  in App World $^{\mathbb{M}}$  by hitting the Menu key and selecting 'Scan a Barcode'.

# Step 1

### Turn on Parental controls

a. On the home screen or in a folder, click the 'Options' <Wrench> icon.

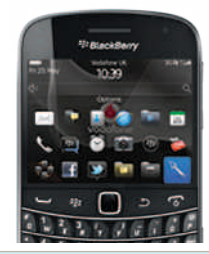

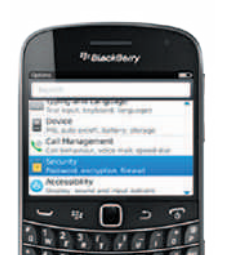

- 
- 
- **b.** Click 'Security'. **c.** Click 'Parental Controls'. **d.** Select the 'Enable' checkbox to turn on Parental Controls.

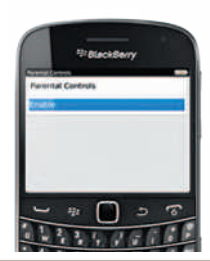

 $\rightarrow$  To allow the addition of new email accounts, select the Email account setup checkbox

other option

 $\rightarrow$  To allow access to Twitter, select the Twitter checkbox  $\rightarrow$  To allow picture taking, select the Camera checkbox To allow access to BlackBerry® Messenger, select the BlackBerry® Messenger checkbox

 $\rightarrow$  To allow access to Facebook®. click the Facebook® checkbox. The Facebook® option and the Twitter option work together. You must either allow or restrict access to both applications. If you select or clear the checkbox for one option, the setting is automatically applied to the

## Step 2

#### Select Parental control options

You can select one or more of the following options to allow or limit the use of the Parental Controls feature.

For example, to allow the uploading of files to YouTube™, select the YouTube™ Uploader checkbox. This restriction does not limit access to the YouTube<sup>™</sup> website – it only limits the ability to upload videos to the site.

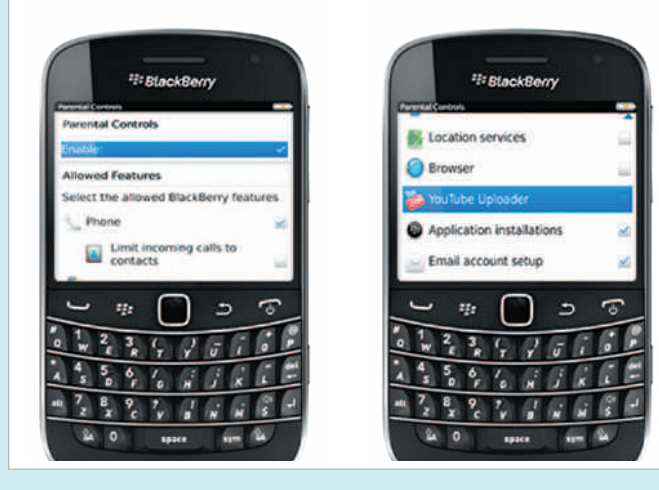

## Step 3

#### Save your Parental control settings

Once you have set all the Parent Control features you wish, save your settings and enter a four-digit PIN as follows:

a. Press the Menu key, then Save.

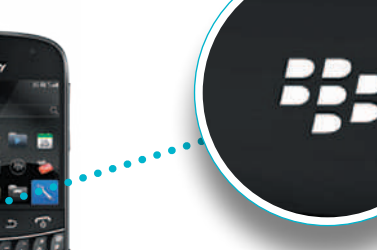

**b.** Enter your four-digit password. Click OK.

 $\rightarrow$  To allow the installation of third party applications, select the Application installations checkbox

For other features, the following applies:  $\rightarrow$  To allow phone calls, select the Phone checkbox. – To limit incoming calls to stored contacts, select the Limit incoming calls to contacts checkbox  $\rightarrow$  To allow text messages, select the Text Messages checkbox  $\rightarrow$  To allow the exchange of files over a Bluetooth connection, select the Bluetooth checkbox  $\rightarrow$  To allow the use of location services, like GPS, select the Location services checkbox  $\rightarrow$  To allow internet access. select the Browser checkbox

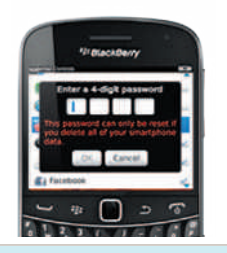

c. Enter the four-digit password again to confirm. Click OK.

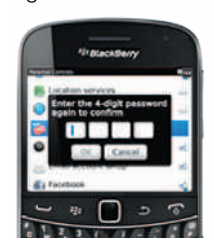

## Step 4

#### change your Parental control settings

- a. On the home screen or in a folder, click the 'Options' <Wrench> icon.
- **b.** Click 'Security', then 'Parental Controls'.
- c. Make changes to your options.
- d. Press the **EE** key, then 'Save'.
- e. Enter your four-digit PIN. Click 'OK'.

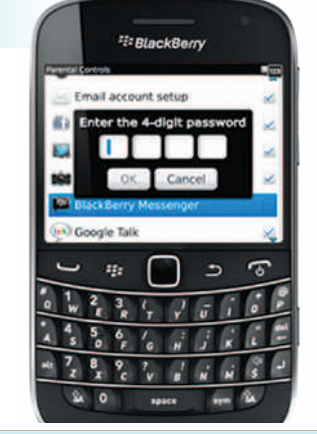

BlackBerry®, RIM®, Research In Motion® and related trademarks, names and logos are the property of Research In Motion Limited and are registered and/or used in the US and countries around the world. Used under licence from Research In Motion Limited.

### <sup>2</sup><sup>2</sup> BlackBerry. www.blackberry.com